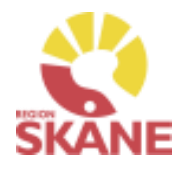

# **Instruktioner för inloggning, behörighetsansökan, användning av e-tjänstekort till Infektionsregistret samt installation av kortläsare till e-tjänstekort**

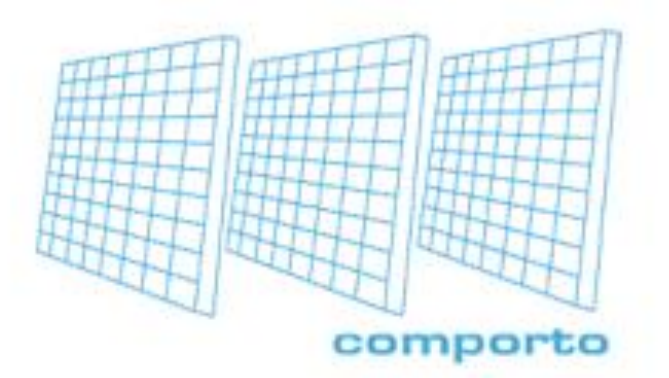

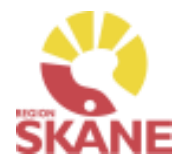

## **Innehållsförteckning**

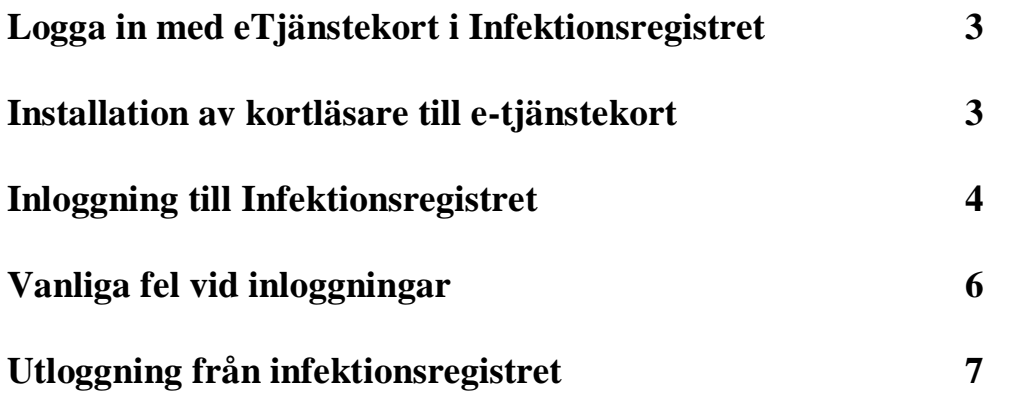

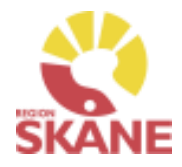

## **Logga in med eTjänstekort i Infektionsregistret**

För att kunna logga in i Infektionsregistrets inmatningssystem med eTjänstekort behövs följande:

- Kortläsare
- eTjänstekort t.ex. Smart card, SITHS kort eller liknande
- Autentiseringskod (dvs. PIN-kod) till eTjänstekort

## **Installation av kortläsare till e-tjänstekort**

#### **Om du inte har en kortläsare installerad**

Koppla in din kortläsare i datorn, det kommer automatiskt att installeras drivrutiner för kortläsaren och när installationen är klar så kommer du få ett meddelande om att den nya maskinvaran har installerats.

Om kortläsaren inte installeras automatisk, leta upp tillverkaren av kortläsarens hemsida och leta efter drivrutiner för installation. Alternativ kontakta din IT-support för hjälp att installera kortläsaren.

#### **Om du inte har NetID installerat**

Kontakta din region och fråga vilket NetID program du skall ladda ner. Du kan även behöva ladda ner ditt certifikat som finns på kortet. Regionerna har olika säkerhetsrutiner gällande certifikat. Kontakta din region för vidare hjälp.

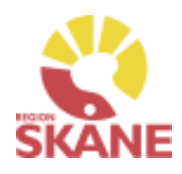

## **Inloggning till Infektionsregistret**

- Sätt in eTjänstekortet i kortläsaren
- Öppna inloggningsfönstret till Infektionsregistrets inmatningssystem via Infektionsregistrets hemsida, <http://www.infektion.net/kvalitetsregister-f%C3%B6r-infektionssjukdomar> och klicka på " [Om du vill komma till själva kvalitetsregistret -](https://www.infektionsregistret.se/Login.aspx) klicka här." eller direkt via webbläsaren genom att ange adress, https://www.infektionsregistret.se
- Klicka på "Logga in med Smart card" (Användarnamn och Lösenord behöver inte anges)
- Sidan med "Bekräfta certifikat" öppnas. (Öppnas inte denna sida, gå direkt till "Ange pinkod – Net ID")
- Klicka på "OK"
- Sidan med "Ange pinkod Net iD" öppnas
- Ange pinkod för legitimering av eTiänstekort under "Ange pinkod för SITHS-kort"
- Klicka på "Öppna"
- Är man behörig till ett användarkonto så loggas man direkt in till detta användarkonto.
- comporto Användarnamn: Lösenord: Logga in | Logga in med Smart card Anvisningar för SmartCard Denna webbplats använder sig av cookies och Javascript<br>anpassad för en lägsta skärmupplösning på 1024x768 för In
- Är man INTE behörig till ett användarkonto så kommer det upp möjligheten att skapa sig en användare.
- Följ anvisningarna, fyll i din epost och den klinik du arbetar på.

**Instruktioner för inloggning, behörighetsansökan, användning av e-tjänstekort till Infektionsregistret samt installation av kortläsare till e-tjänstekort**

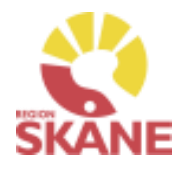

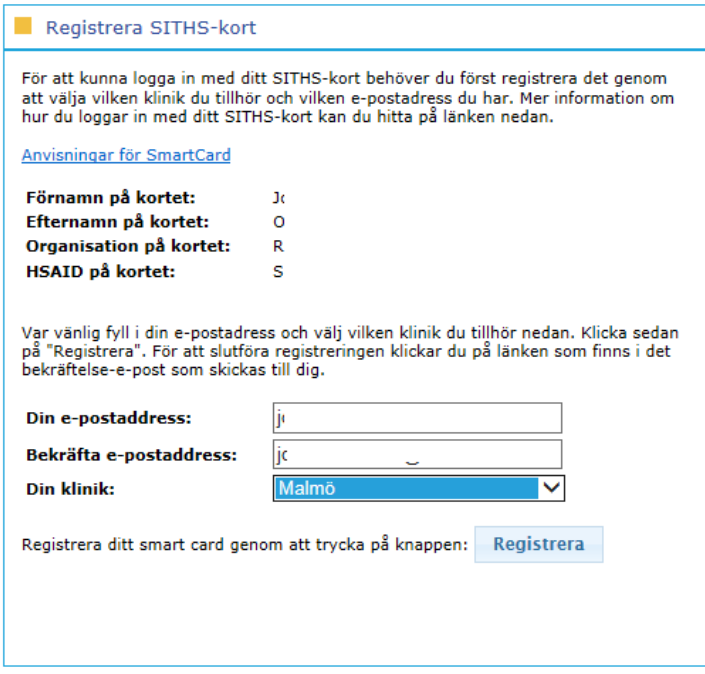

- Du kommer nu få ett e-mail skickat till den epost som du registrerade. Det är viktigt att du klickar på länken som finns i e-mailet för att kunna logga in.
- När den lokala administratören har attesterat din behörighet så kan du logga in i registret.

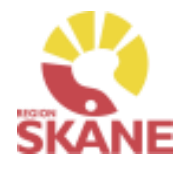

## **Vanliga fel med inloggningar**

Får du följande felmeddelande:

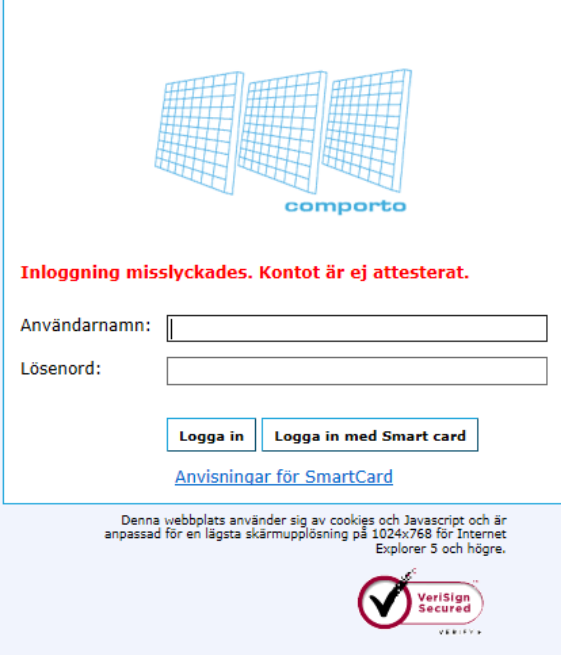

Kontakta din lokala administratör för infektionsregistret och be dom attestera ditt konto.

#### Får du följande felmeddelande:

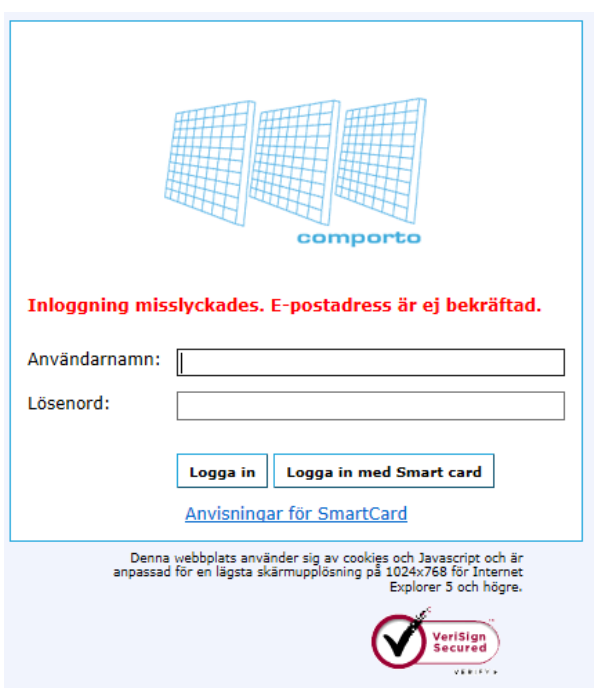

Du har inte bekräftat din epost, klicka på länken i det e-mail som skickades ut när du skapade din behörighet. Det kan hända att e-mailet har hamnat i din skräppost, leta där om du inte hittar e-mailet. Hittar du det inte kontakta din lokala administratör för vidare hjälp.

**Instruktioner för inloggning, behörighetsansökan, användning av e-tjänstekort till Infektionsregistret samt installation av kortläsare till e-tjänstekort**

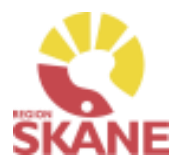

## **Utloggning från Infektionsregistret**

- När man loggat in med eTjänstekort i infektionsregistret så loggar man ut genom att stänga av sin webbläsare.
- **Observera** att man inte bör logga ut enbart genom att klicka på "Logga ut".
- *Man måste ta ut eTjänstekortet när man loggat ut ur registret.*
- **Observera** att om man lämnar eTjänstekort kvar i kortläsaren kan obehöriga användare få åtkomst till registret.